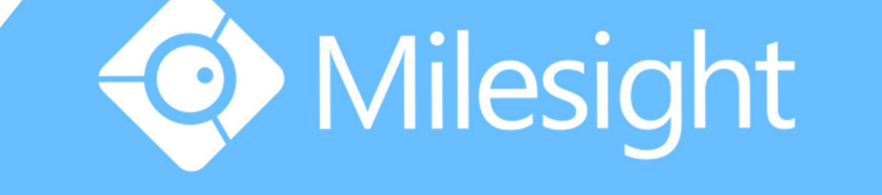

# Milesight-Troubleshooting How to Upgrade Firmware for IP Camera

Milesight Technology Co., Ltd.

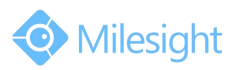

<span id="page-1-0"></span>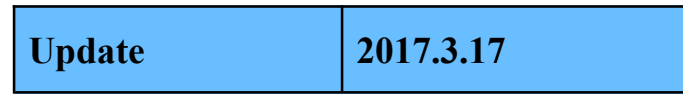

## **1. Choose Firmware**

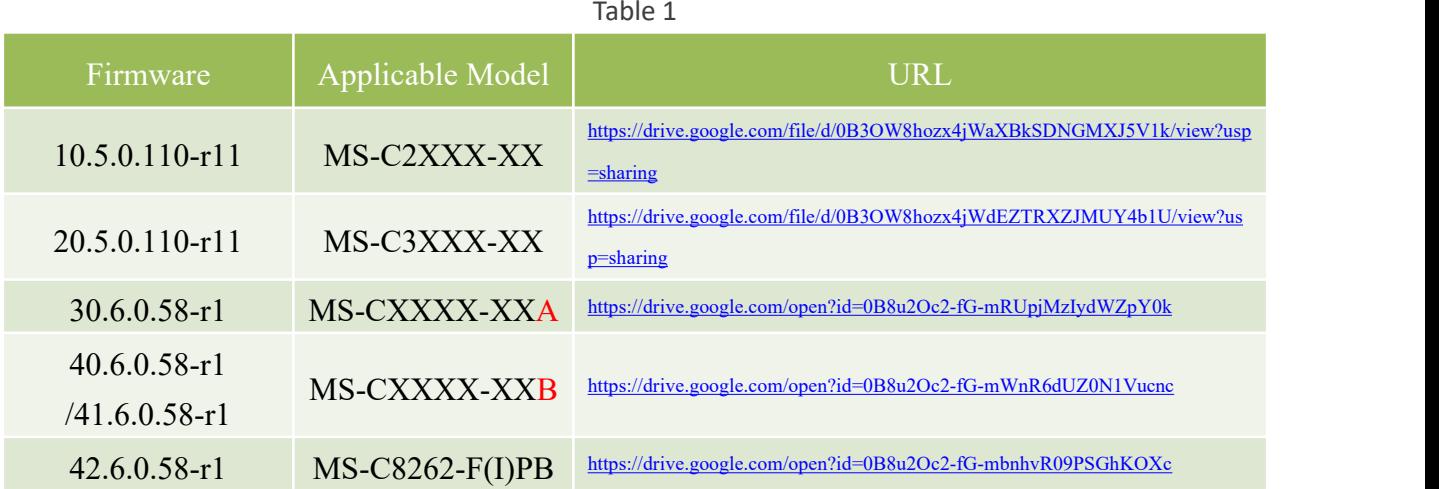

#### **Note:**

- 1) The first two firmwares (10.5.0.XX and 20.5.0.XX) are separately used for cameras MS-C2XXX and MS-3XXX which are without -A or -B in the model names, such as MS-C2182-P and MS-C3366-FPN;
- 2) The third firmware (30.6.0.XX) is used for cameras with -A in the model names including MS-C2XXX-A and MS-3XXX-A, such as MS-C2182-PA and MS-C3366-FPNA;
- 3) The fourth firmware (40.6.0.XX) is used for cameras which use the firmware that the prefix of version number is 40 or 41;
- 4) The fifth firmware (42.6.0.xx) is used for 4K cameras which use the firmware that the prefix of version number is 42;
- 5) If failed to get the upgrade firmware by clicking the link directly, please copy the link to browser manually.

### **2. Key Steps after Downloading the Firmware**

If the firmware you downloaded is 30.6.0.XX or 4X.6.0.XX, you can skip this part and directly go to [3.Upgrade](#page-1-0) Steps, otherwise please read below steps carefully.

**Step1:** If the old firmware version of your camera is above XX.5.0.85, like 10.5.0.89 or 20.5.0.90, you can go to [3.Upgrade](#page-1-0) Steps and upgrade your camera directly;

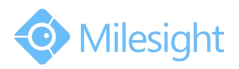

# M ilesight Technology Co.,Ltd.

**Step2: I**f the old firmware version of your camera is below XX.5.0.85, like 10.5.0.73 or 20.5.0.80, you should change the name of the firmware you downloaded according to the table below;

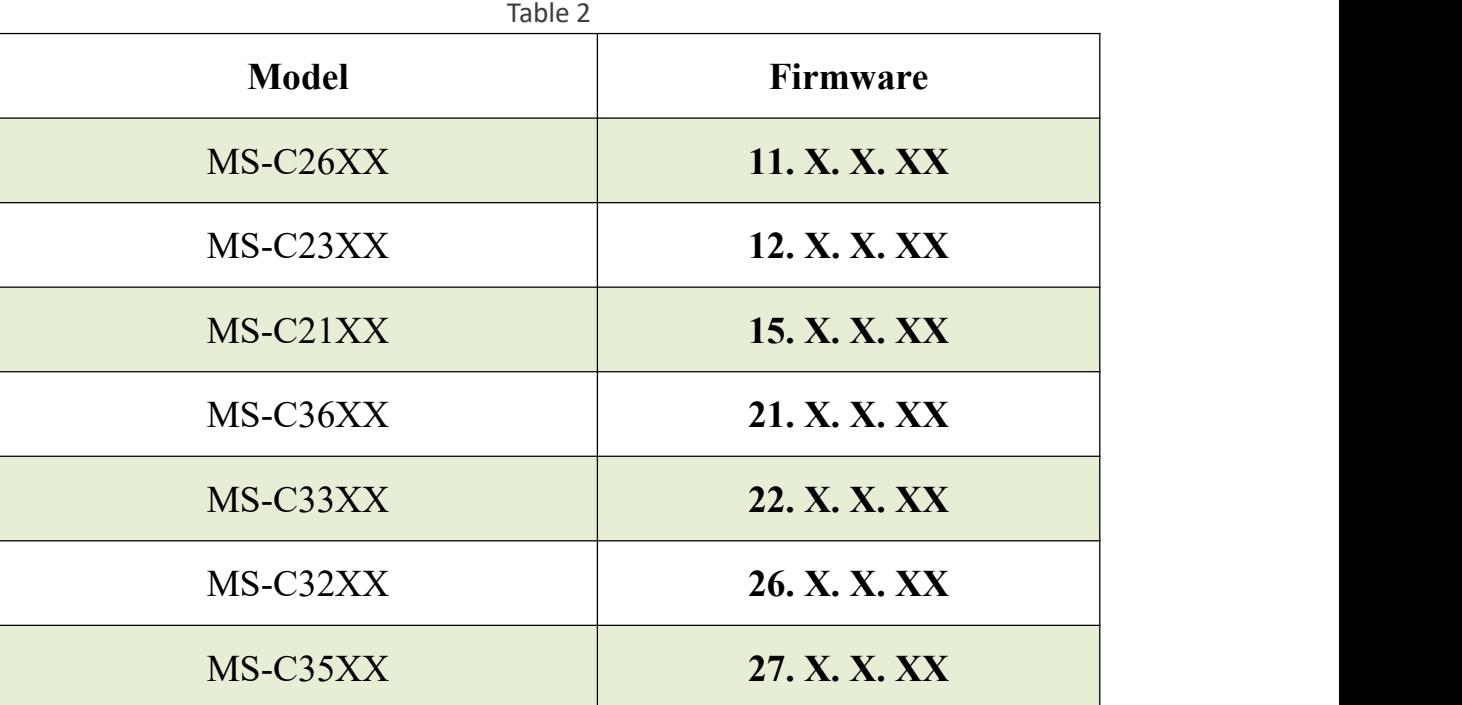

#### **Take MS-C2651-PM for example:**

**Step1:** According to Table 1, it matches with MS-C2XXX, so we should download MSFImage\_10.5.0.110\_896a6b5b first.

#### **Step2:**

- 1) Suppose that the firmware version of this camera is **XX.5.0.87** before upgrading, we can directly upgrade it according to **3.Upgrade** Steps;
- 2) Suppose that the firmware version of this camera is XX.5.0.79, we should change the name of the firmware we downloaded. According to Table2, MS-C2651-PM belongs to model MS-C26XX and matches with 11.X.X.XX. So we need to change MSFImage 10.5.0.110-r11 2e653e10 into MSFImage 11.5.0.110-r11 2e653e10

## **3. Upgrade Steps**

Please check each model with right firmware version as mentioned above , then upgrade the firmware according to the following steps:

**Step1:** Go to the web of IP Camera, click "Configuration" -> "Maintenance" -> "Upgrade Firmware"

**Step2:** Browse and select files for the upgrade.

# M ilesight Technology Co., Ltd.

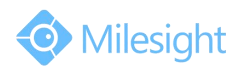

**Step3:** Click the "Upgrade" button and a progress bar will pop up, wait for about 1-3 minutes until it reaches 100%. After that, the system will reboot, and the firmware upgrade successfully.

**Step4:** Use Milesight Smart Tools to search out this camera according to its MAC address, and then change its IP into your local IP address. (The IP address will be kept after upgrading if the firmware versions are after XX.4.0.52)

#### **The link for Smart Tools:**

[http://www.milesight.com/DownloadFile/Software/Smart\\_Tools/Milesight\\_Smart](http://www.milesight.com/DownloadFile/Software/Smart_Tools/Milesight_Smart Tools_Setup.zip) Tools\_Setup.zip

#### **Notes:**

- 1) If the old firmware version of the camera is below 10.5.0.73 and 20.5.0.73, like 10.5.0.68 or 20.4.0.51, please reboot the camera and restore it into factory settings via web before upgrading.
- 2) For the new version, you need to re-install the ActiveX. During the installation, please close the browser, otherwise the ActiveX may not be installed correctly.
- 3) Please clear the cookies first after re-installing the new ActiveX.

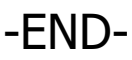